### **I. Overview:**

The Academic Program Evaluation is a tool to help both students and faculty advisors view up-to-date completed and in-progress degree requirements; however, it is not an official degree audit.

The program evaluation lists required, completed, and anticipated credit totals, degree requirements, completed courses and all active registered courses, but it **does not** replace the need for a student to meet with an their program director or academic advisor. Students should refer to the appropriate academic catalog with any questions regarding her/his degree requirements.

Students and faculty advisors are able to view program evaluations via [MySuffolk.](https://my2.suffolk.edu/mys-login/)

#### **II. Step By Step:**

• To access your academic program evaluation, log into your online MySuffolk account by visiting<https://my2.suffolk.edu/mys-login/> and input your Login ID and Password.

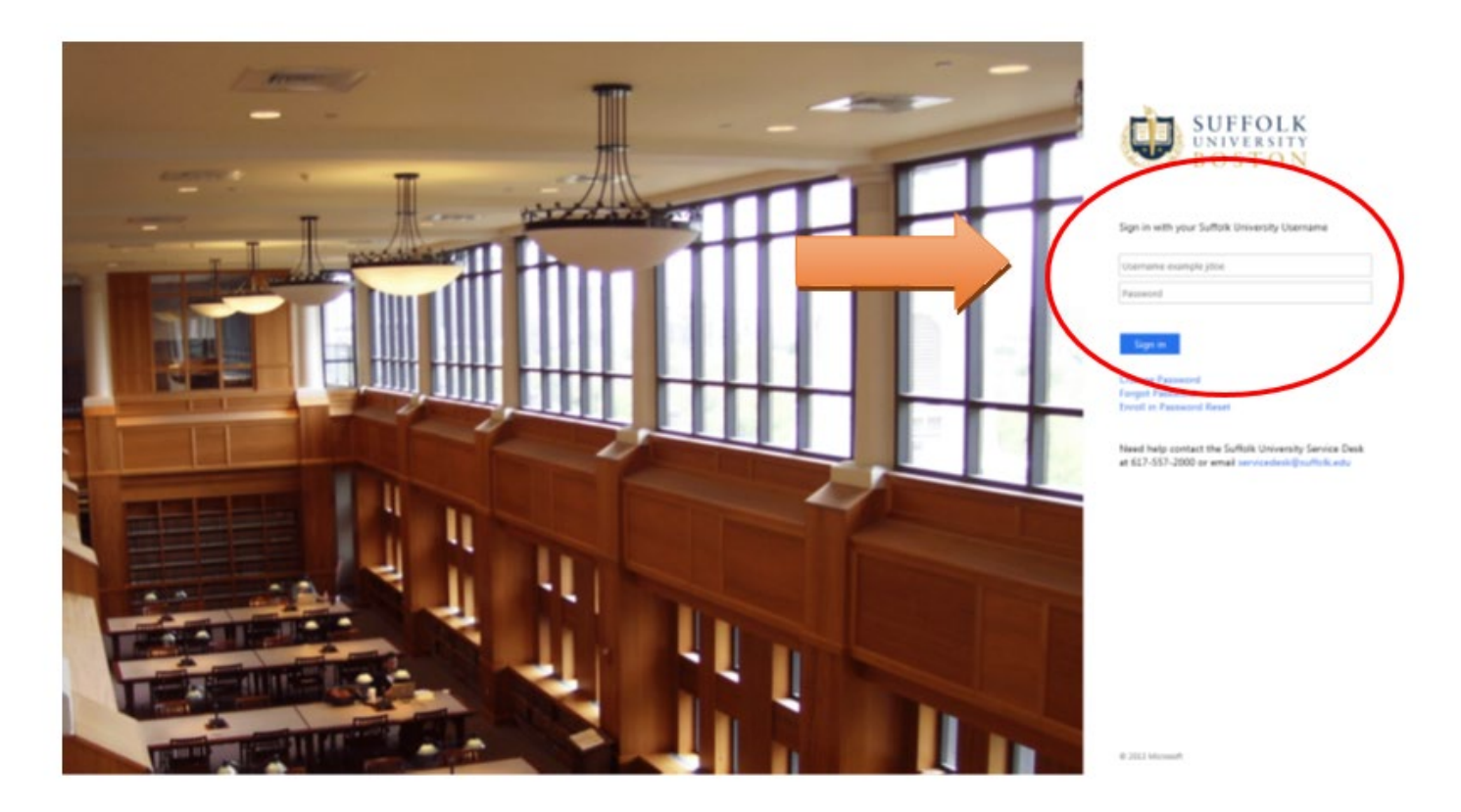

• After you have successfully logged into your MySuffolk account, click on the **"Log into WebAdvisor"** link on the lower left, then click on "Log In" to the right. Now click on "Students" on the upper right.

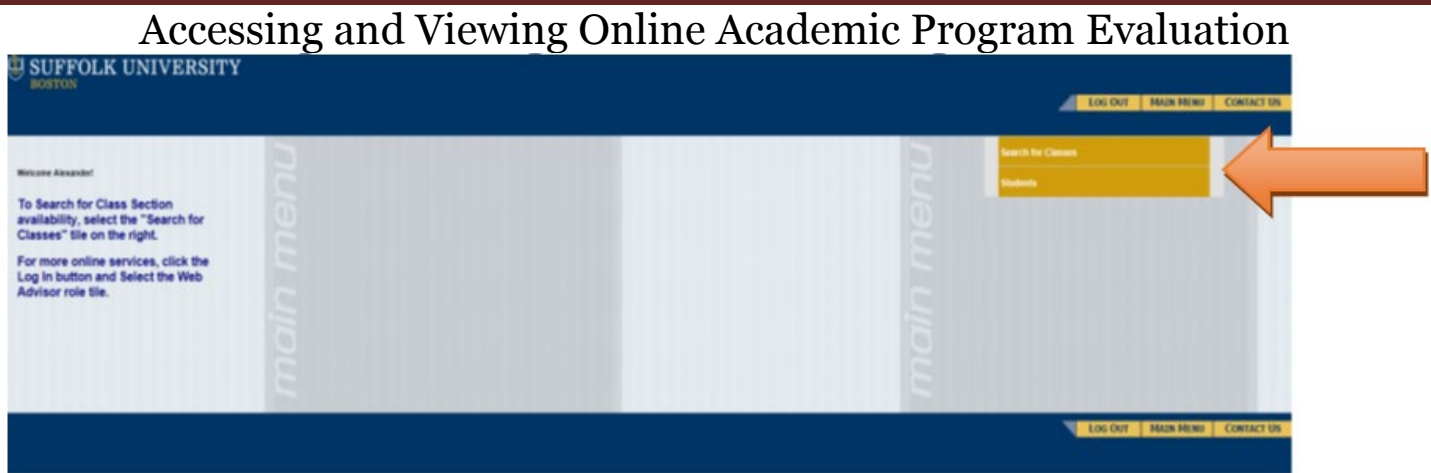

• Now on the bottom left under **"My Grades & Academic Profile"**, select the **"Program Evaluation"** link.

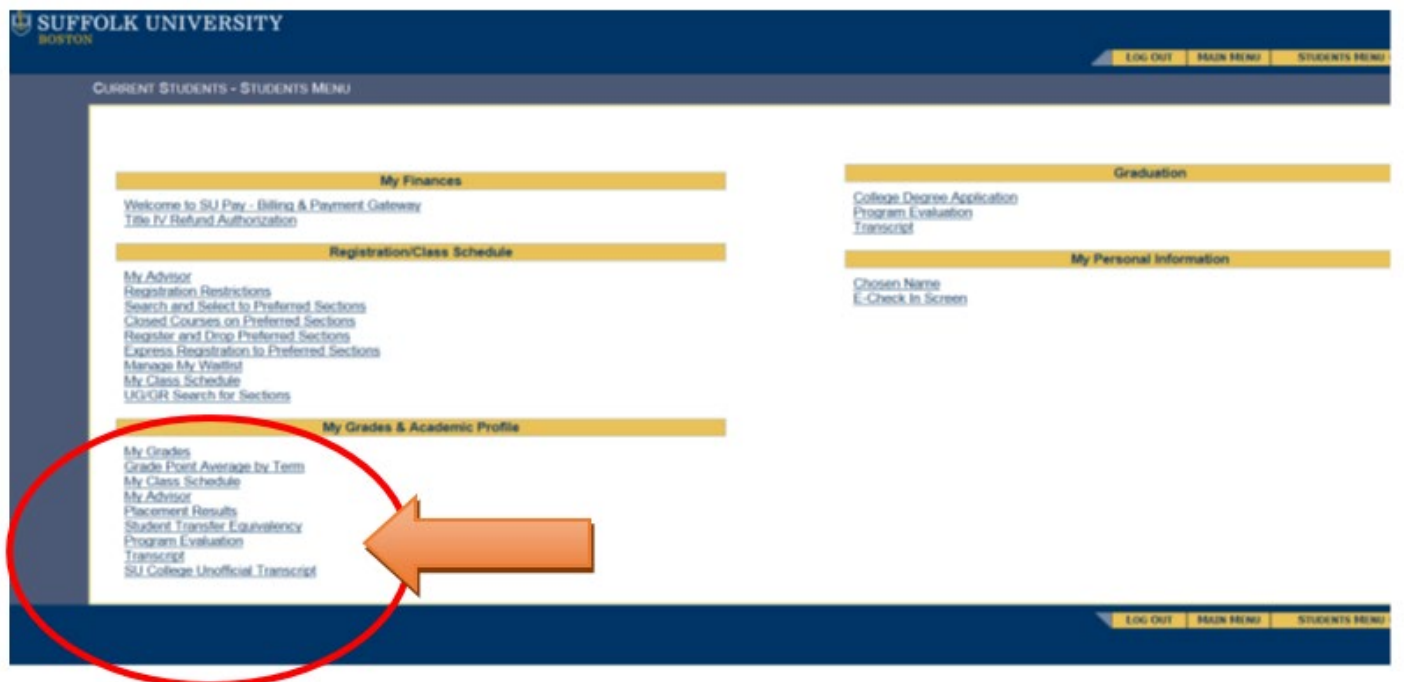

- Now select what your Active Program is that you plan to continue studying in. **(1)**
- Optional: If you are exploring what your requirements would be if you changed your program of study, select the "new" program in the drop down at the center of the page. **(2)**
- Finally select from the dropdown the status of the classes you want to include, then hit submit. **(3)**
- Your most up-to-date academic program evaluation will display. Please review, and contact the Registrar's office for any questions you may have.

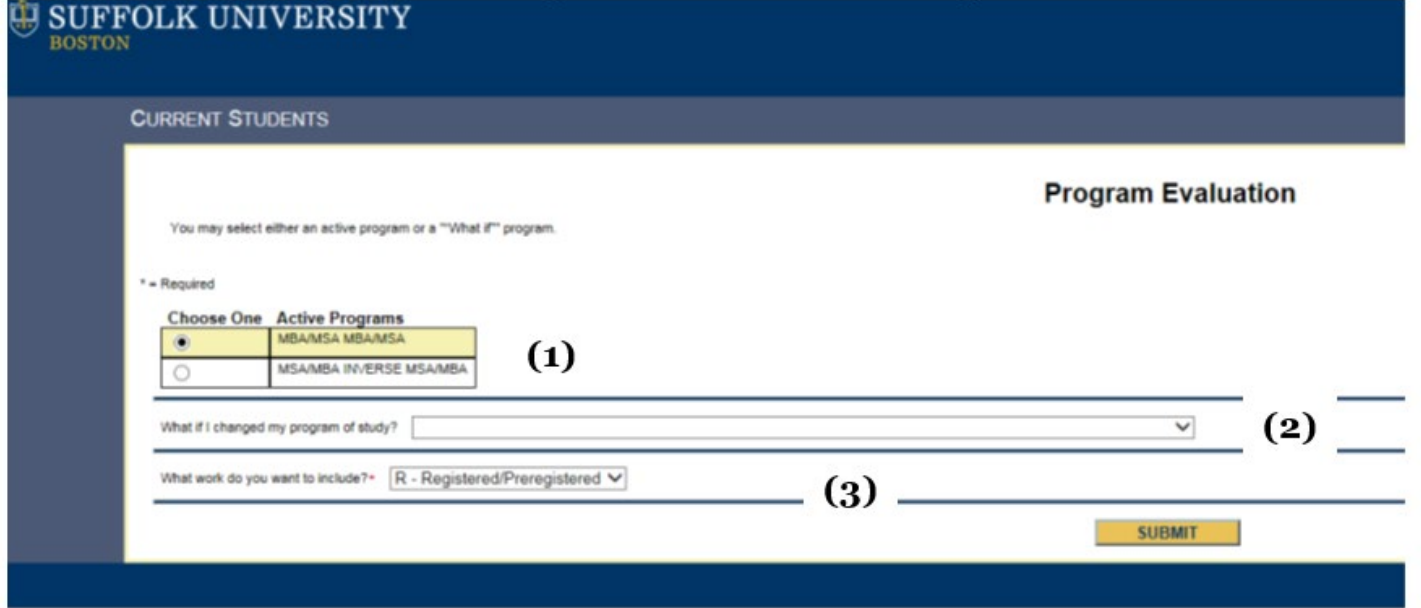

- The following information will appear in the header section at the top of the program evaluation:
	- o Name
	- o Academic Program
	- o Catalog Year (year of entry)
	- o Anticipated Completion Date
	- o Email Address
	- o Academic Advisor Name and Contact Information

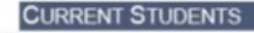

Suffolk University Academic Evaluation Report Date: 03/26/19

#### Student: Name (Student ID #)

MBA/MSA (MBA/MSA) Program: Catalog: 2018 AnticipatedCompleti **E-Mail Address:** 

Academic Advisor: Professor Tracey J. Riley Ms. Caitlin R. Destefano

Department Sargent, 5th Floor 617-573-8652 triley@suffolk.edu Sargent, 5th Floor cdestefano@suffolk.edu 

#### **Program Summary: (In Progress)**

**II Exception: OVERALL CREDITS ADJUSTED BASED ON COURSE WAIVERS** 

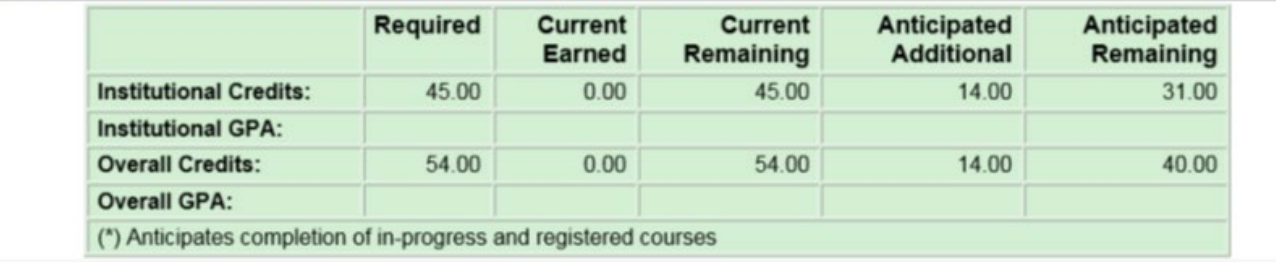

- Your **Program Summary** section will indicate your current academic program requirement status:
	- o **"In Progress"** outstanding degree requirements (courses/credits/GPA etc.)
	- o **"Pending (Anticipated Complete)"** degree requirements anticipated to be complete after current courses (registered & pre-registered)
	- o **"Complete"** all degree requirements have been completed

## **Program Summary: (In Progress)**

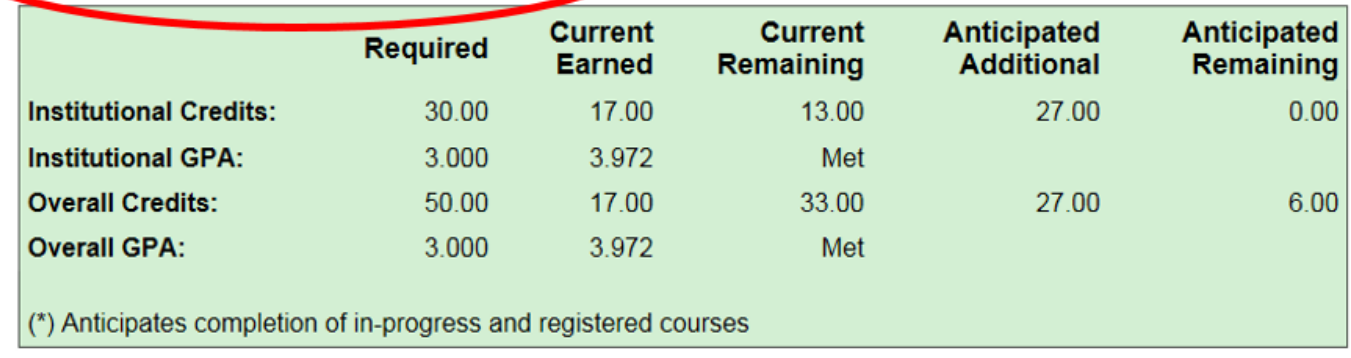

• This section also indicates your most up-to-date institutional and overall credit and GPA requirements for your academic program.

#### **Please keep the following in mind when reviewing this section:**

- o Your **"Current Earned"** credits will include all credits received via graded courses, transfer courses, as well as waived courses (if applicable).
- o Your **"Anticipated Additional"** credit amount includes all credits currently registered, pre-registered, and for courses in which you have received an "I" incomplete or "IP" in progress grade (if applicable).
- As you begin to review your program evaluation, you will see sections which indicate your degree requirement area and specific courses. Each section will show an up-to-date status and each course within the requirement will be displayed.
	- <sup>o</sup> **"Complete"** all course requirements have been completed
	- <sup>o</sup> **"Pending Completion of Unfinished Activity"** course requirements anticipated to be complete (registered & pre-registered)
	- <sup>o</sup> **"In Progress"** some course requirements needing to be completed
	- o **"Not Started"** no course requirements have been started

### Sawyer Business School

## Accessing and Viewing Online Academic Program Evaluation

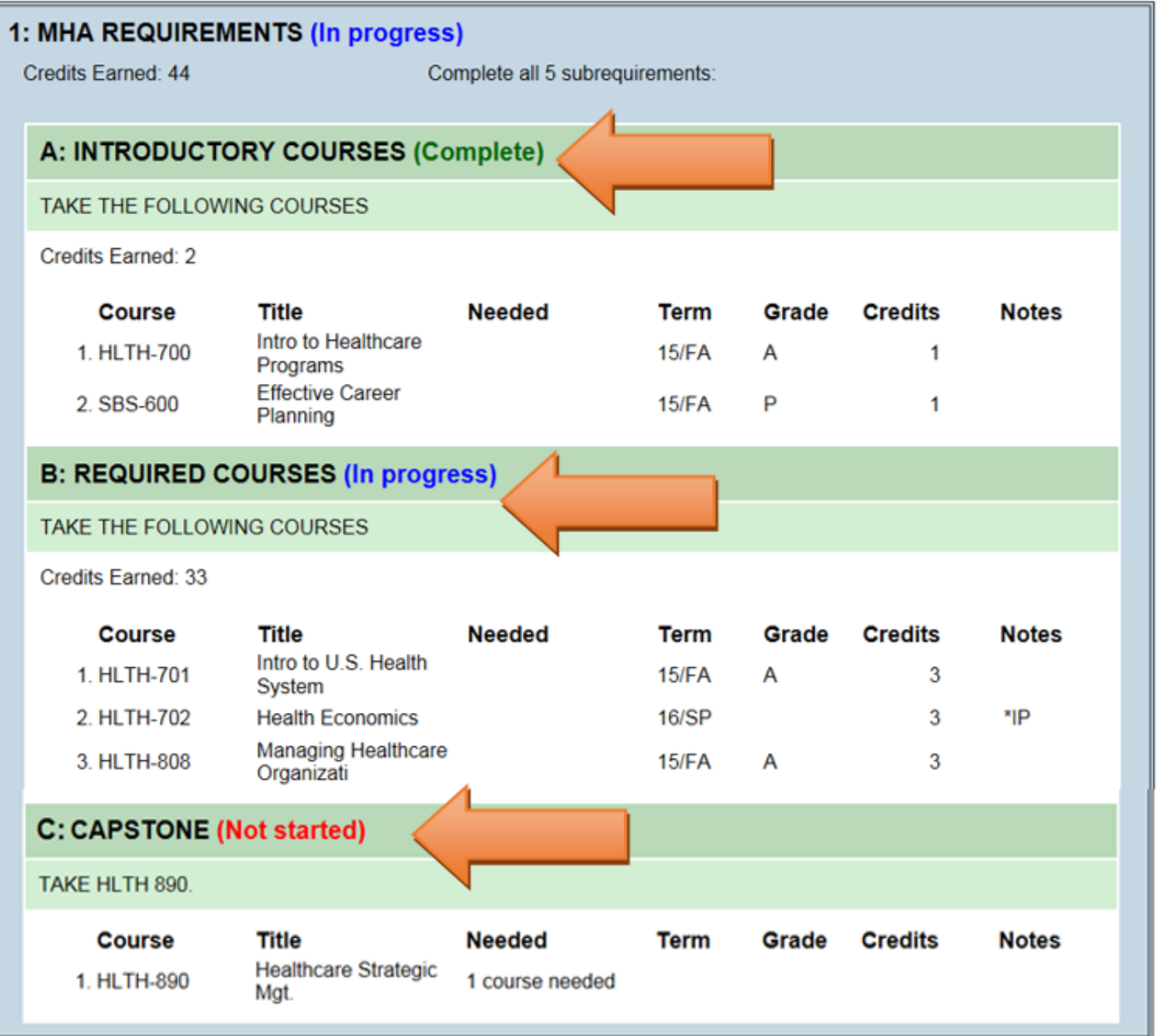

- If you have completed a required course, you will be able to view the specific term, your grade, and the credits which you received.
- If you have received an approved waiver or substitution for a course, you will see text within the specific requirement which indicates the waived or substituted course and the waived course will no longer display in the list of required courses.
- If you are currently registered for a required course in the *current* semester/term, you will see "\*IP" indicated in the **Notes** area (located on the right side of your program evaluation) which simply means the course requirement is in progress.
- If you are registered for a required course in a *future* semester/term, you will see "\*PR" indicated in the **Notes** area which means the course requirement is pre-registered.

• If you still need to complete a required course, you will see **"1 course needed"** indicated next to the course number and title.

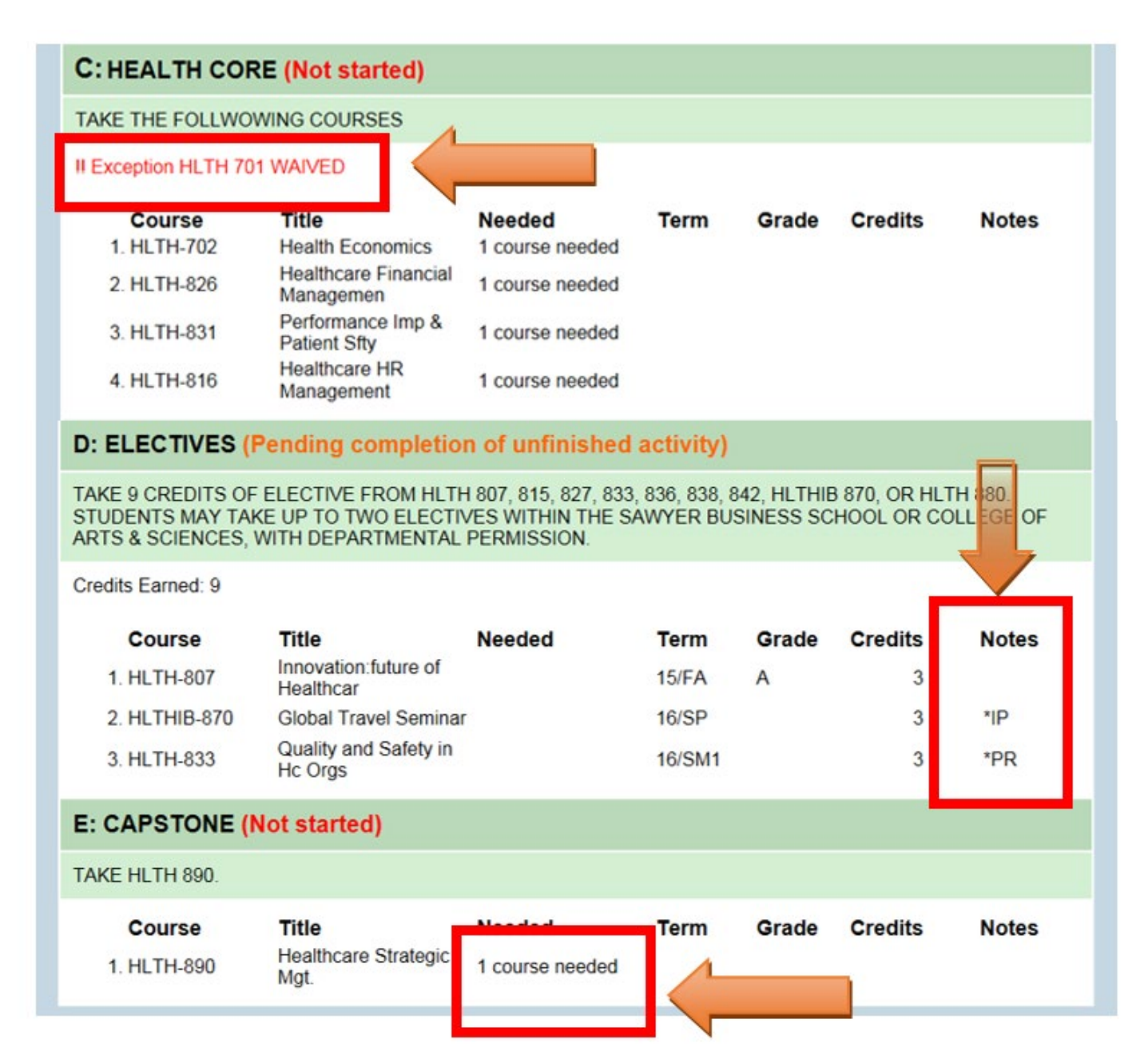